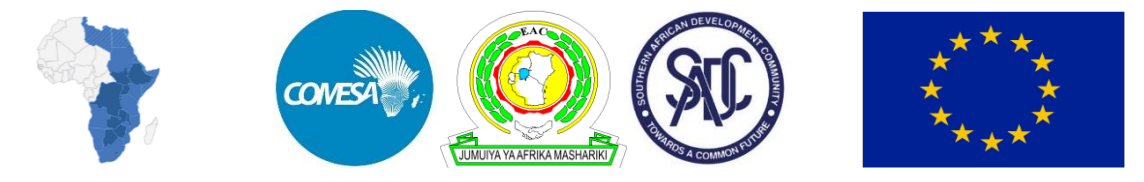

#### **TECHNICAL ASSISTANCE (TA) FOR THE EASTERN AND SOUTHERN AFRICA (EA-SA) TRANSPORT AND TRANSIT FACILITATION PROGRAMME (TTTFP)**

A program funded by the European Union

**A** CTMS CORRIDOR TRIP MONITORING SYSTEM

## **CTMS CREW Mobile Application**

 $\sqrt{17}$ 

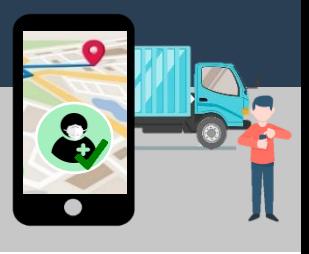

*Download and Installation Guide*

## **INTRODUCTION**

This Guide provides general guidelines for the download and installation of the CTMS CREW Application for Crew Members to a smartphone/ PDA.

**Note that there might be small differences between your device and this Reference Guide**

The process and requirements for download and installation of the application will depend on the make and model of the device, version of Android, and the settings that are effective on the smartphone/ PDA device at the time of download and installation.

### **OVERVIEW**

The following are high level steps that must be followed to download and install the CTMS Mobile application for Crew Members :

Download the installation file (also referred to as an **APK file**) from the CTMS web application at the following link **(see page 2)** 

## **www.ctms.africa**

- Follow the on-screen messages to install the application on the smartphone or PDA **(see page 3)**
	- Upon opening the application for the first time, allow the application to access device resources **(see page 4)**

### **The remainder of this Guide will discuss each of these steps in detail**

#### **NEED MORE HELP?**

A troubleshooting guide is provided on the last few pages. Should you have any questions, or require assistance with download and installation of the CTMS CREW Application for Crew Members,

You may contact the CTMS Helpdesk **[helpdesk@ctms.africa](mailto:helpdesk@ctms.Africa)** (also available on the last page).

### **STEP 1: DOWNLOAD THE APK FILE FROM THE CTMS WEBSITE** *Download and Installation Guide*

The Download- or APK file for the CTMS CREW Application must be downloaded from the following link:

#### **www.ctms.africa**

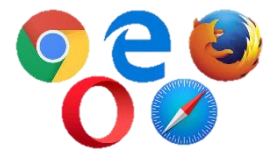

**Open this link by copying or typing the text into any internet browser (also referred to as an internet search engine). In this example we are using Google Chrome.**

If it is your first time using the device or browser application, accept the **prompts to allow** the process to continue

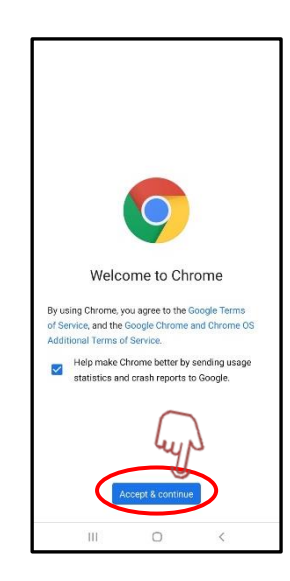

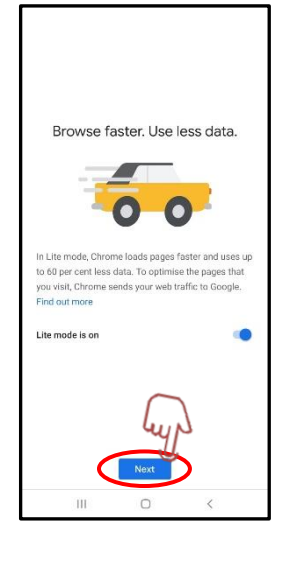

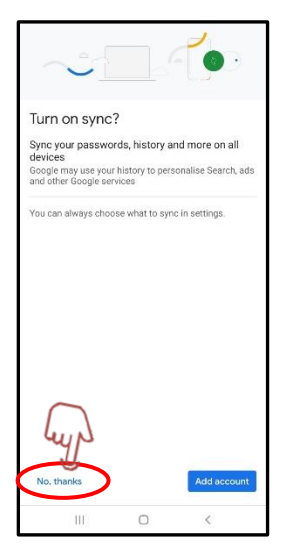

 $\mathbf{u}$ 

#### Copy or type the **link shown above** into the search bar of an internet browser

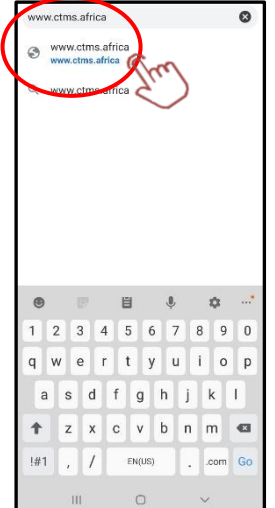

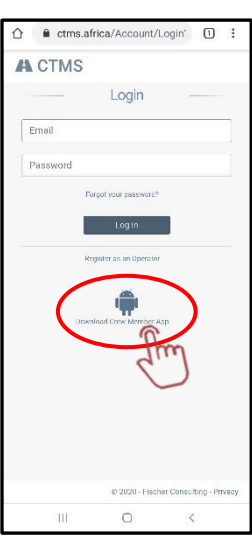

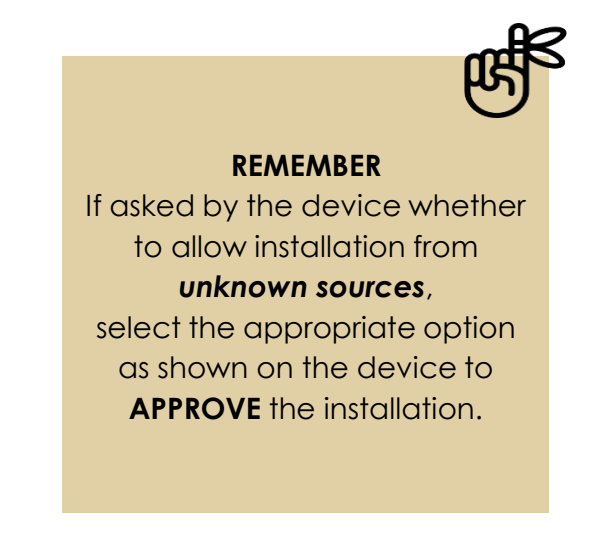

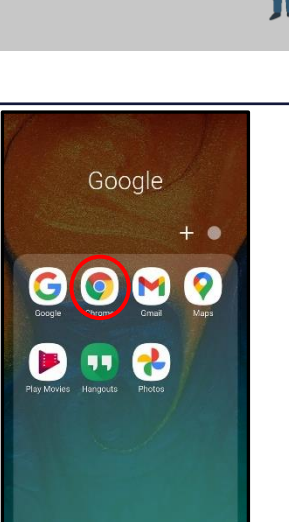

### *Download and Installation Guide*

### **STEP 2: INSTALL THE APPLICATION**

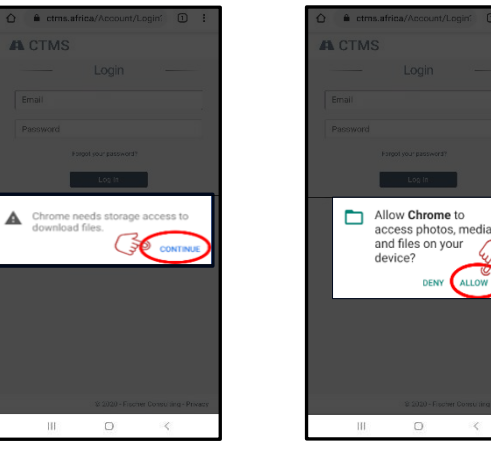

Select "**Allow**" to allow storage access to be able to download files.

 $\overline{a}$ 

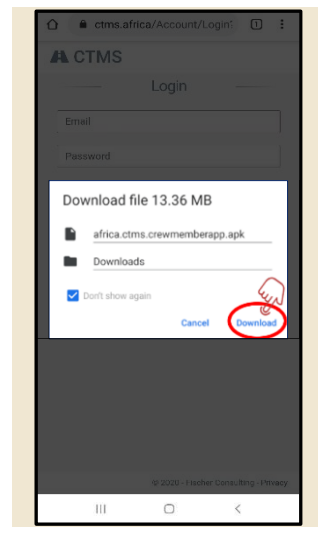

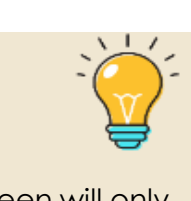

This screen will only show on versions of Android, later than Android 9. Select "**Download**" to proceed.

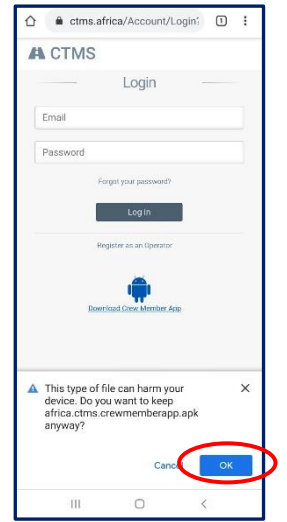

When asked if you want to keep the file select "**OK**".

Active. Slide the slider to the right to activate.

The device will show a notification to confirm when the download is in progress and when the download has been completed successfully.

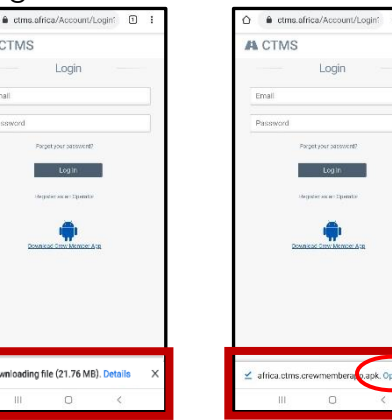

**Messages shown in the internet browser.** Select "Open".

\* 0 + 7  $\bigcirc$  $\bullet$  Media  $\mathbf{a}$ OR

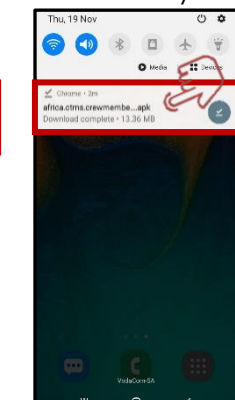

**Messages shown in the Notification area of the Status bar on the device.** Select the notification once it is downloaded.

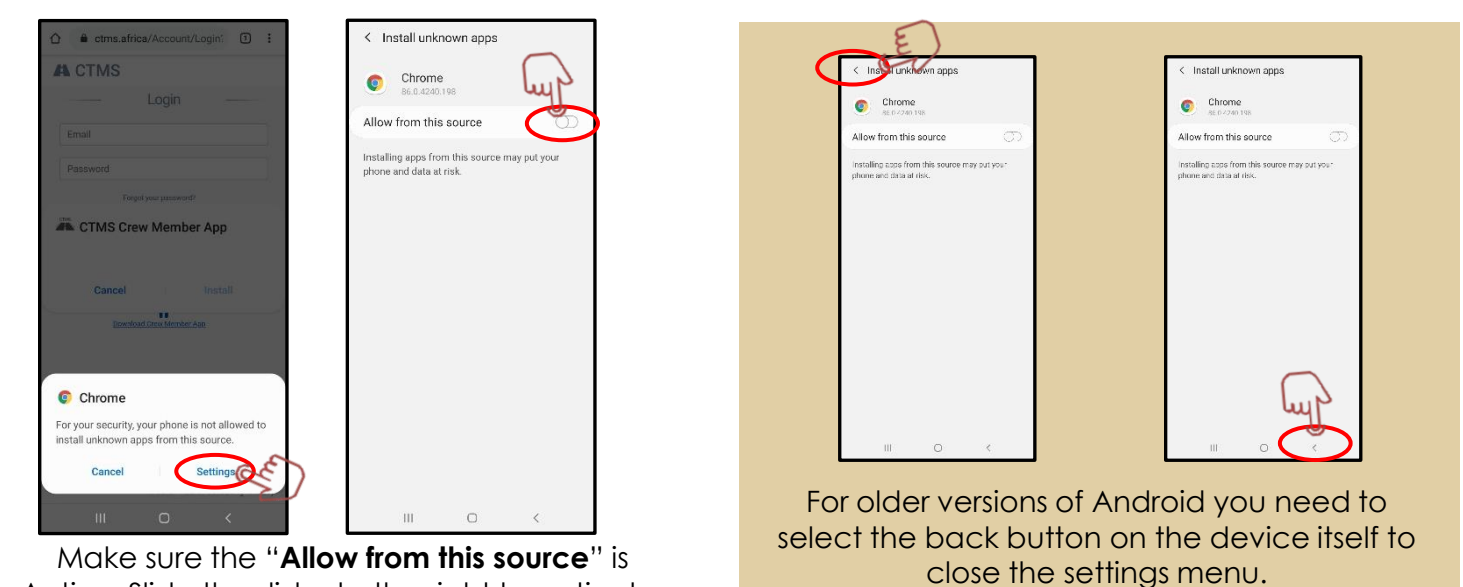

**Revision 1.00 Page 3 of 7**

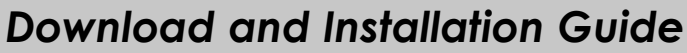

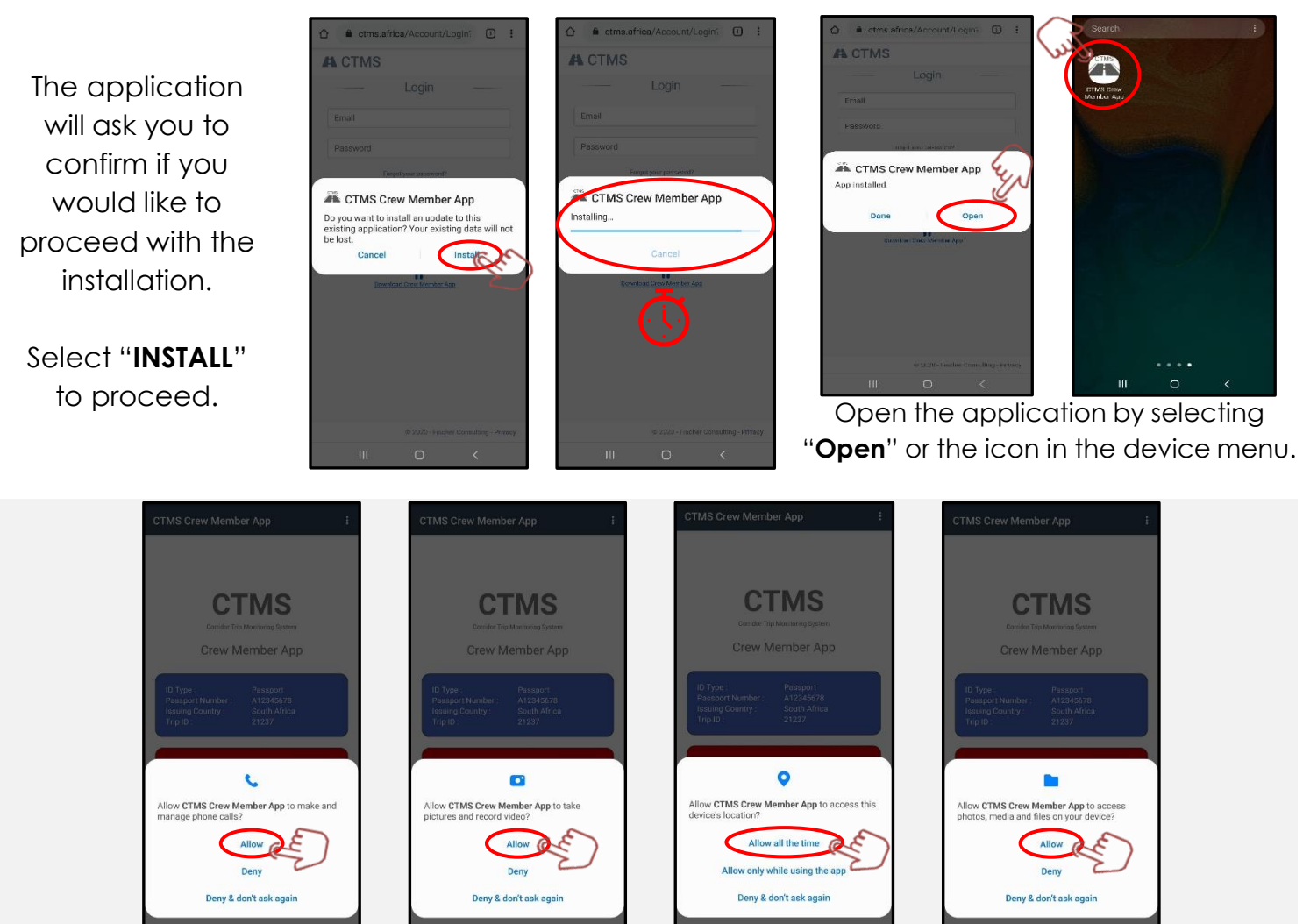

**STEP 3: OPEN THE APPLICATION**

Upon opening the application for the first time, allow the application to access device resources such as Photos, Videos, Files and Phone Calls by selecting "**ALLOW**".

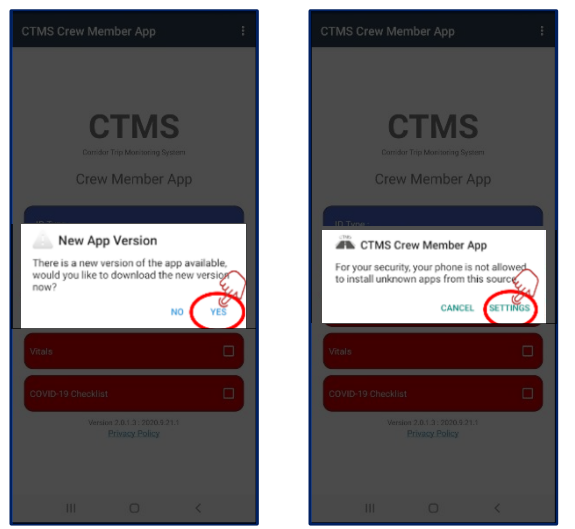

Always allow installation of updates when there is a new version of the app available.

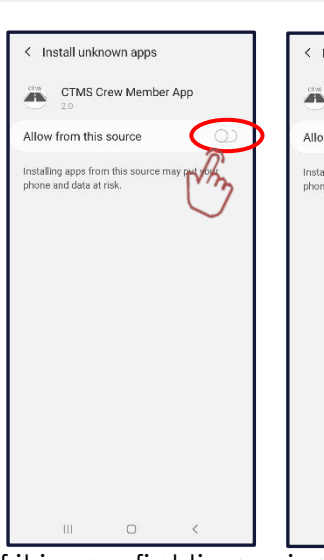

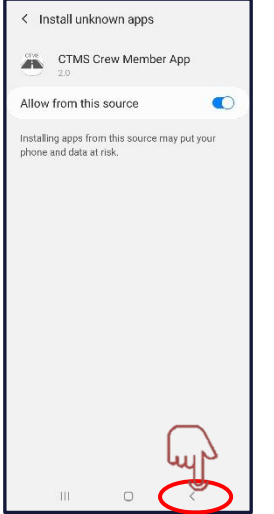

If it is your first time using the application, allow permission for the installation of updates to proceed.

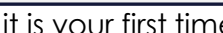

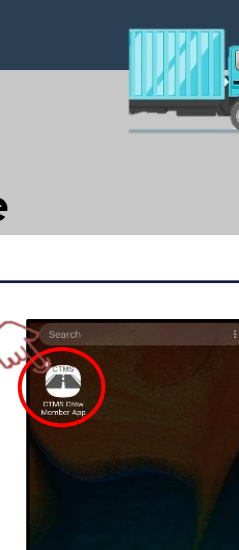

**CTMS** 

**E.** CTMS Crew Member Ann

 $\overline{a}$  Inst

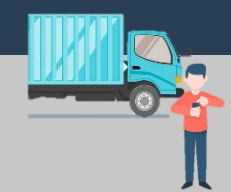

*Download and Installation Guide*

#### **TROUBLESHOOTING**

### **HOW TO ALLOW INSTALLATION FROM UNKNOWN LOCATIONS**

**The majority of Android devices include default settings to prevent installation of applications from unknown sources. You need to give permission before the device will allow you to install the CTMS Crew Application.**

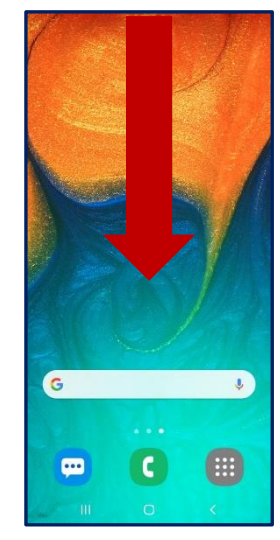

From the HOME screen, swipe down to open the Status Bar

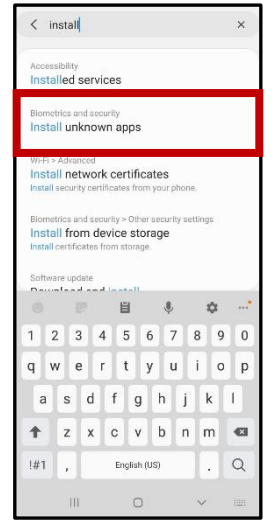

Select **"Install unknown apps"** to navigate to the setting

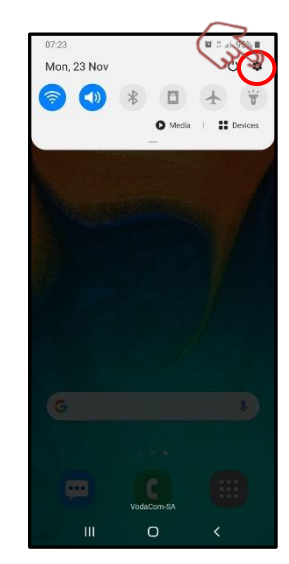

Click on the gear to access the device settings

| < Biometrics and security                                                                                                |  |
|----------------------------------------------------------------------------------------------------|--|
| <b>Biometrics preferences</b>                                                                                            |  |
| Biometrics security patch                                                                                                |  |
| Security                                                                                                    |  |
| Google Play Protect<br>Apps scanned yesterday at 16:02                                                                   |  |
| Security update<br>1 October 2020                                                                                        |  |
| Google Play system update<br>01 October 2020                                                                             |  |
| Samsung Pass<br>Use biometric authentication to verify your identity<br>easily and securely.                             |  |
| Install unknown apps                                                                                                    |  |
| <b>PIECE LE ROICES!</b><br>Keep your personal files and apps safe and secure.                                            |  |
| Encrypt or decrypt SD card<br>No SD card                                                                                 |  |
| Other security settings<br>Change other security settings, such as those for<br>security updates and credential storage. |  |
| Ш                                                                                                    |  |

Open **"Install unknown apps"**

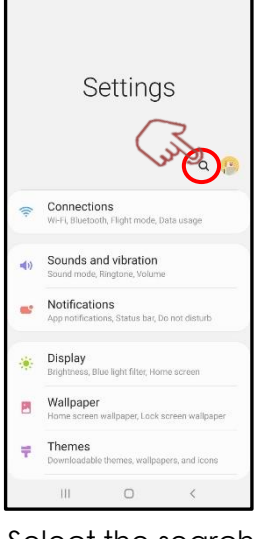

Select the search icon to search settings

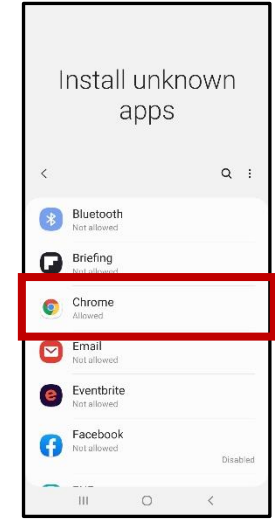

Select your internet browser, in this example **"Chrome"**

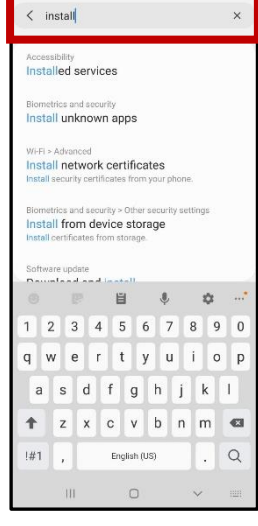

Search for the word "**install**"

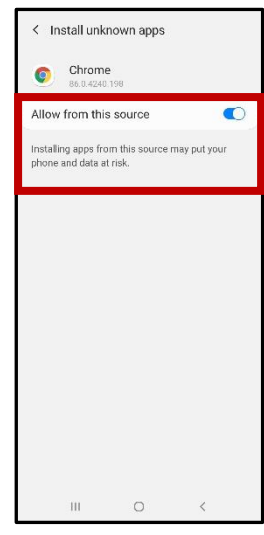

Make sure "**Allow from this source**" slider is **ACTIVE**

**When you open the APK file on the device to initiate installation, some devices will automatically inform you if you need to make changes to your settings to allow installation from unknown sources.**

*Download and Installation Guide*

### **TROUBLESHOOTING**

## **IF YOU ARE NOT SURE IF THE APPLICATION DOWNLOADED SUCCESSFULLY**

If you are not sure whether the APK file downloaded successfully or where the downloaded APK file is located on the device, expand the Status Bar to see if there are any notifications regarding the download

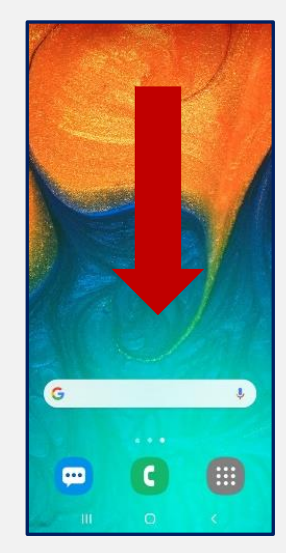

The Status bar is typically located at the top of the device screen.

Swipe Down to expand the Notification area in the Status bar

The way to expand the Status bar and Notification area might differ based on the device make, model and android version used.

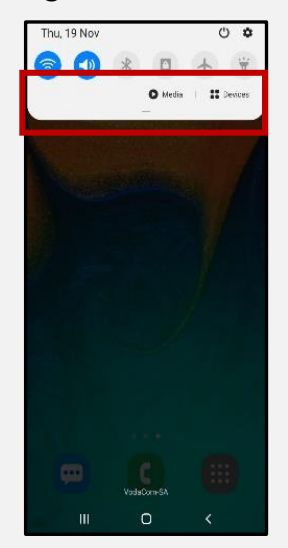

Check to see if there are any notifications regarding the download, either that the download is in progress, that the download was successful, or that the download failed.

#### **REMEMBER**

If a notification is found, you can click on the notification to quickly navigate to the location where the file was downloaded.

### **HOW TO START INSTALLATION TROUBLESHOOTING**

Once you have successfully downloaded the APK file and located the file on the smartphone/ PDA, you simply need to select the APK file on your device to initiate the installation.

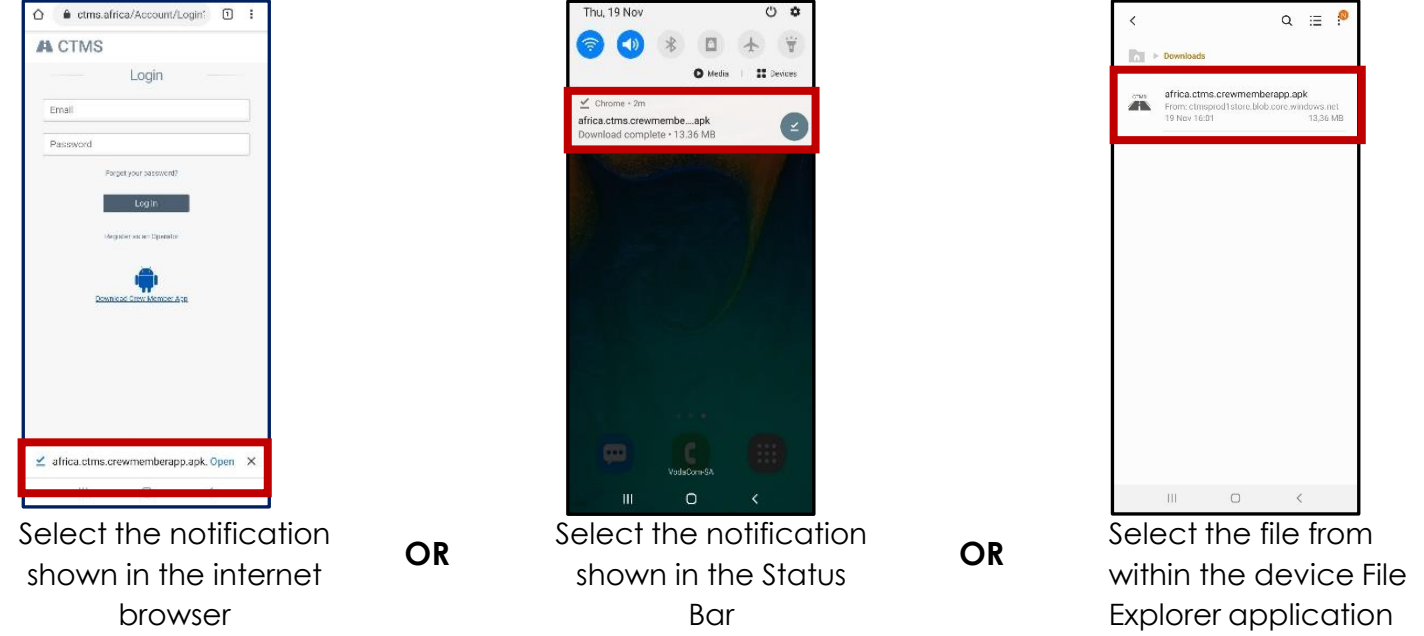

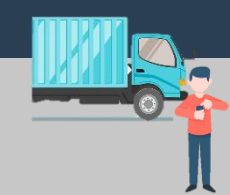

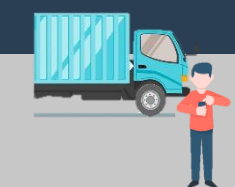

 $\mathbf{I}$ - 1

### *Download and Installation Guide*

**TROUBLESHOOTING**

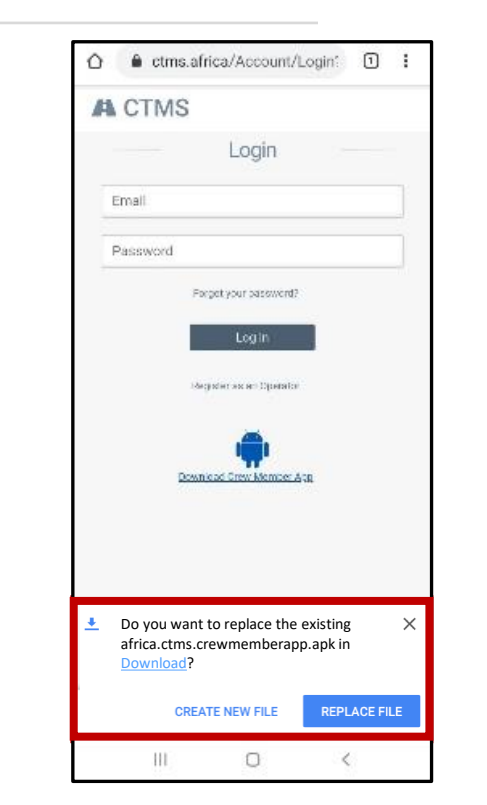

If you see this message, it likely means that you have already downloaded the APK file previously.

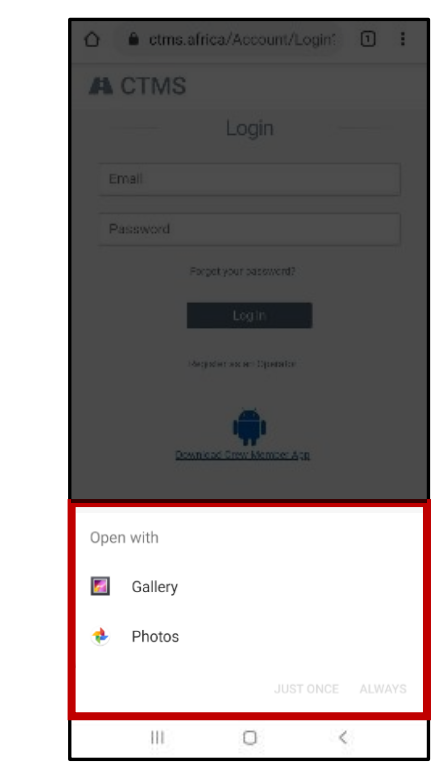

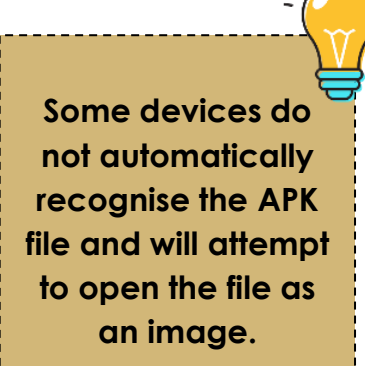

If you see this message, it means that your device does not realise that the file you downloaded is an APK file.

**Some devices prevent installation of applications from unknown sources.**

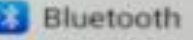

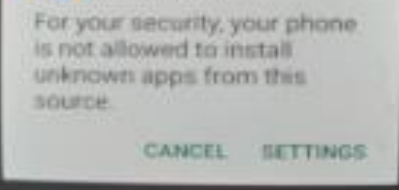

If you see this message, it means that your device requires you to give permission before it will install applications from unknown sources. Access device settings to allow installation.

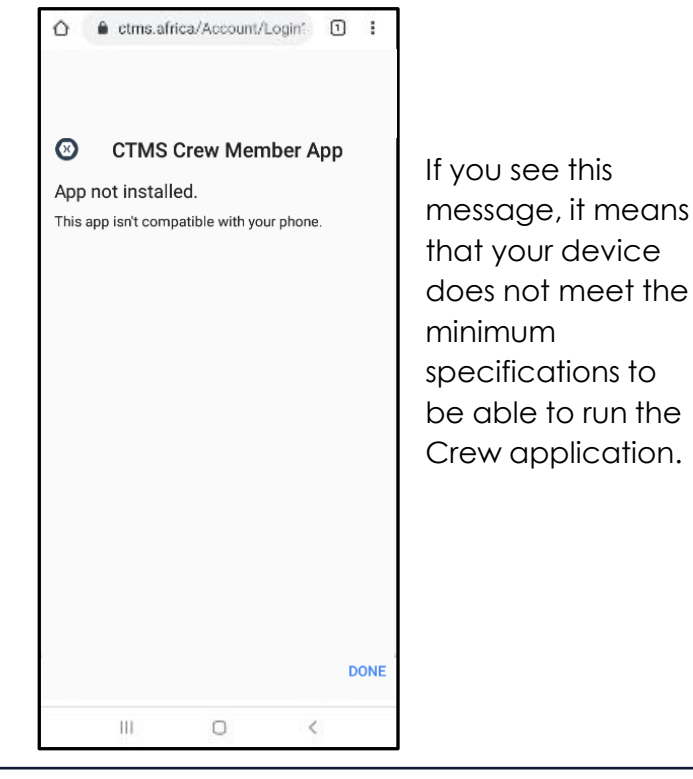

This publication was produced with the financial support of the European Union. Its contents are the sole responsibility of the Tripartite Transport and Transit Facilitation Programme and do not necessarily reflect the views of the European Union. Enquiries: **helpdesk@ctms.africa**